# **Trimble Access**

# **Version 2024.00 Ausgabehinweise**

Diese Version der Trimble® Access™ Software enthält die folgenden Änderungen.

### **Hauptmerkmale**

### **Geländeaufnahmen/Objektaufnahmen**

#### **Aktuelles Objekt mit einer gestrichelten Linie zur aktuellen Position markieren**

Wenn Sie den Bildschirm **Punkte mit Code messen**, **Topo messen** oder **Punkt messen** verwenden:

- Die aktuelle Linie mit Merkmalscode wird jetzt in der Karte hervorgehoben.
- Eine gestrichelte Linie wird vom zuletzt gemessenen Punkt zu Ihrer aktuellen Position gezeichnet.

Auf diese Weise ist es einfacher zu erkennen, wo der nächste Punkt hinzugefügt wird, und wenn Sie mit Linien verknüpfen, um sicherzustellen, dass Sie den richtigen Linienzug ausgewählt haben.

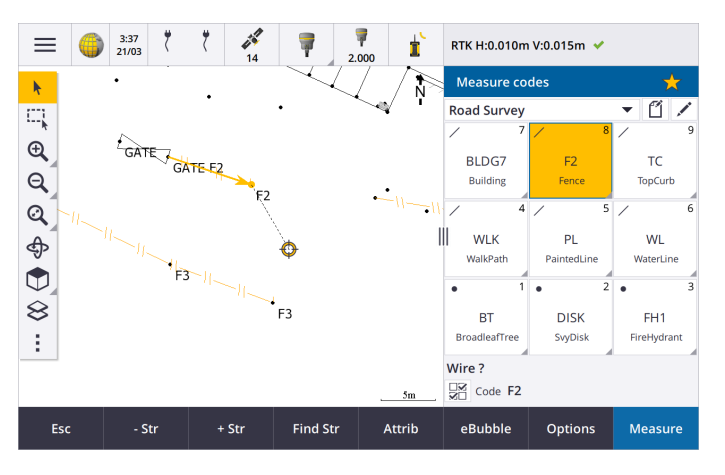

#### **Nur einmal nach Linien- oder Polygonobjekten fragen**

Trimble Access bietet jetzt eine Option, mit der Sie aufgefordert werden, Attribute einzugeben, nachdem Sie nur den ersten Punkt eines Linien- oder Polygonobjekts gemessen haben. Bisher werden Sie von der Software aufgefordert, Attribute nach jedem Punkt im Objekt einzugeben.

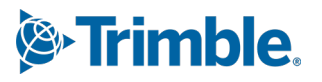

#### **Softkeys zum Hinzufügen von Liniencodes in "Topo messen" und "Punkt messen" verfügbar**

Beim Messen mehrerer Linienobjekte, die durch Aneinanderreihung denselben Merkmalscode verwenden, haben wir die Softkeys, mit denen die Linienzugnummer erhöht oder verringert wird, von **+** und **-** in **+ Lz.** und **- Lz.** umbenannt. Die Option **Suchen** wurde in **Lz. suchen** umbenannt. Deas unter **Optionen** festgelegte **Codesuffix** bezieht sich jetzt auf alle Merkmalscodes. Bisher konnte unter **Punkte mit Code messen** in einzelnen Codegruppen ein anderes Suffix konfiguriert werden.

Die Softkeys **+ Lz.**, **- Lz.** und **Lz. suchen** sind jetzt in den Bildschirmen **Topo messen** und **Punkt messen** verfügbar. Bisher waren Softkeys zum Hinzufügen von Liniencodes nur verfügbar, wenn Sie sich im Bildschirm **Punkte mit Code messen** befanden. Das Aneinanderreihen in den Bildschirmen **Topo messen** und **Punkt messen** funktioniert nur, wenn Codes verwendet werden, die in der im Job verwendeten Merkmalsbibliotheks-FXL-Datei definiert sind.

### **Kartenwerkzeuge für das Arbeiten mit großen Datensätzen**

#### **Eigenschaften in verknüpften Kartendateien anzeigen und verwalten**

Beim Überprüfen von Eigenschaften oder Attributen für Elemente in einer verknüpften Kartendatei, z. B. beim Abstecken, zeigt die Software jetzt Eigenschaften in erweiterbaren und reduzierbaren Gruppen an. Um schnell *alle* Gruppen zu erweitern oder zu reduzieren, drücken Sie **Ctrl** + **Leertaste** oder drücken Sie **Ctrl**, während Sie auf eines der Symbole zum Erweitern oder Reduzieren tippen.

Um bevorzugte Eigenschaften auszuwählen, tippen Sie neben einer oder mehreren Eigenschaften

auf  $\frac{1}{2}$  und dann auf **Aktualisieren**, um die ausgewählten Eigenschaften und ihre Gruppennamen in die Gruppe **Bevorzugte Eigenschaften** am oberen Rand der Eigenschaftenliste zu kopieren. Bevorzugte Eigenschaften müssen pro Controller ausgewählt werden. Sobald Sie eine bevorzugte Eigenschaft hinzugefügt haben, wird die Eigenschaft immer in der Gruppe **Bevorzugte Eigenschaften** angezeigt, wenn diese Eigenschaft für das ausgewählte Element in einer verknüpften Kartendatei verwendet wird.

Weitere Informationen finden Sie in der **[Trimble](https://help.trimblegeospatial.com/TrimbleAccess/latest/de/Map-review-details.htm) Access Hilfe** im Thema **Elementeigenschaften in der Karte überprüfen**.

#### **Benutzerdefinierte Eigenschaftengruppen für BIM-Modelle anzeigen und aktualisieren**

Eigenschaften in benutzerdefinierten Eigenschaftengruppen, die zum BIM-Modell in Trimble Connect hinzugefügt wurden, können jetzt in Trimble Access angezeigt und bearbeitet werden.

Um benutzerdefinierte Eigenschaftengruppen anzuzeigen, tippen Sie in der **BIM**-Symbolleiste auf

die Schaltfläche **Eigenschaftengruppen** , um benutzerdefinierte Eigenschaftengruppen von Trimble Connect herunterzuladen, die auf die in der Karte angezeigten BIM-Modelle angewendet werden. Wählen Sie in der Karte Elemente im BIM-Modell aus, und tippen Sie auf **Überprüfen**. Eigenschaften in benutzerdefinierten Eigenschaftengruppen werden neben den Eigenschaften der BIM-Modelldatei angezeigt.

Benutzerdefinierte Eigenschaftengruppen sind eine nützliche Möglichkeit, Eigenschaften zum Modell hinzuzufügen, die das Büro darüber informieren, dass sich im Messgebiet etwas geändert hat. Wenn Sie über eine **Trimble Connect Business Premium-Lizenz** verfügen, können Sie benutzerdefinierte Eigenschaftengruppen *erstellen* und einem Modellelement in Trimble Connect zuweisen, ohne auf das ursprüngliche Erstellungstool zugreifen zu müssen, mit dem das BIM-Modell erstellt wurde. Eine **Trimble Connect Business Premium Lizenz** ist *nicht* erforderlich, um benutzerdefinierte Eigenschaftengruppen in Trimble Access *anzuzeigen oder zu bearbeiten*.

Weitere Informationen finden Sie in der **[Trimble](https://help.trimblegeospatial.com/TrimbleAccess/latest/de/Map-BIM-property-sets.htm) Access Hilfe** im Thema **Benutzerdefinierte Eigenschaftengruppen überprüfen**.

#### **Werkzeug für den Auswahlmodus von BIM-Modellen**

Wir wissen, dass das Auswählen des richtigen Teils eines BIM-Modells eine frustrierend sein kann!

Die **BIM-Symbolleiste** enthält jetzt eine Schaltfläche **Auswahlmodus** , damit Sie die Elementtypen auswählen können, die aus einem BIM-Modell in der Karte ausgewählt werden können.

Die verfügbaren Auswahlmodi umfassen die Optionen **Oberflächenauswahl – gesamtes Objekt** und die **Oberflächenauswahl – einzelne Flächen**, die zuvor im Bildschirm **Karteneinstellungen** verfügbar waren, sowie zwei neue Auswahlmodi: **Punkt-/Scheitelpunktauswahl** und **Linien- /Kantenauswahl**.

Deaktivieren Sie Elementtypen, die Sie jetzt nicht auswählen können möchten, deaktivieren Sie z. B. die Linienauswahl, wenn Sie einen Scheitelpunkt anstelle der Linie auswählen möchten, auf

der sich der Scheitelpunkt befindet. Die Schaltfläche  $\lambda_a$  ändert sich zu  $\lambda_a$ , wenn die Auswahl eines beliebigen Elementtyps deaktiviert ist.

Weitere Informationen finden Sie in der **[Trimble](https://help.trimblegeospatial.com/TrimbleAccess/latest/de/Map-BIM-selection-mode.htm) Access Hilfe**im Thema **Auswahlmodus für BIM-Modelle**.

### **BIM-Oberflächen überprüfen**

Beim Überprüfen mehrerer BIM-Oberflächen wird die zu überprüfende BIM-Oberfläche in der Karte jetzt gelb hervorgehoben, während die anderen gewählten Oberflächen in Cyan hervorgehoben bleiben. Tippen Sie auf die Softkeys **Nächste** oder **Vorh.**, um durch die ausgewählten Oberflächen zu blättern.

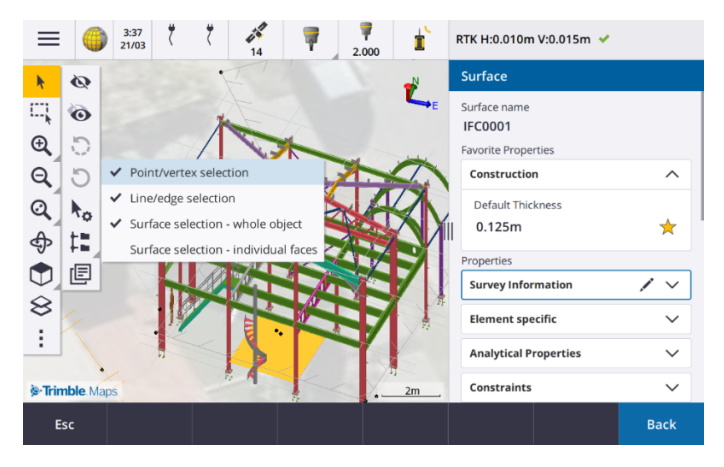

### **Tools für verknüpfte Cloud-Arbeitsabläufe**

#### **Tags für Jobs zuweisen**

In Cloud-Projekten können Sie jetzt Tags für Jobs zuweisen, damit Sie strukturierter arbeiten können. Richten Sie in Trimble Connect projektbezogen Tags ein, um ihre Jobs zu verfolgen. Fügen Sie beispielsweise Tags für Projektphasen oder Baustellen hinzu. Benutzer von Trimble Access können Tags nach Bedarf im Bildschirm **Jobs** zuweisen oder entfernen. Suchen Sie in Trimble Connect nach Tag-Namen, um relevante Jobs leicht zu finden.

Weitere Informationen finden Sie in der **[Trimble](https://help.trimblegeospatial.com/TrimbleAccess/latest/de/Job-management.htm) Access Hilfe** im Thema **Jobs verwalten**.

### **Andere neue Funktionen und Verbesserungen**

### **Zu BIM-Oberflächen abstecken**

Neben der Verwendung einer topografischen Oberfläche kann nun auch der Abtrag/Auftrag aus Oberflächen in einem IFC-Modell berechnet werden. Aktivieren Sie im Absteckbildschirm den Schalter **Abtrag/Auftrag zur Oberfläche**. Statt die Oberflächendatei aus dem aktuellen Projektordner auszuwählen, können Sie im Feld **Oberfläche** die Oberflächen aus BIM-Dateien auswählen. Das Feld **Oberfläche** gibt die Anzahl der Oberflächen an, die Sie in der Karte ausgewählt haben.

Um beim Abstecken eines Punkts den Abtrag/Auftrag zu einer BIM-Oberfläche zu berechnen, wählen Sie in der Karte die Oberfläche oder die Oberflächen in der BIM-Datei aus, tippen auf **Optionen** und aktivieren den Schalter **Abtrag/Auftrag zur Oberfläche**, bestätigen die Anzahl der ausgewählten Oberflächen und tippen dann auf **Akzept**.

Zusätzliche Oberflächendifferenzen sind verfügbar. Um die während der Absteckung angezeigten Differenzen zu konfigurieren, tippen Sie auf **Optionen** und bearbeiten die Differenzen.

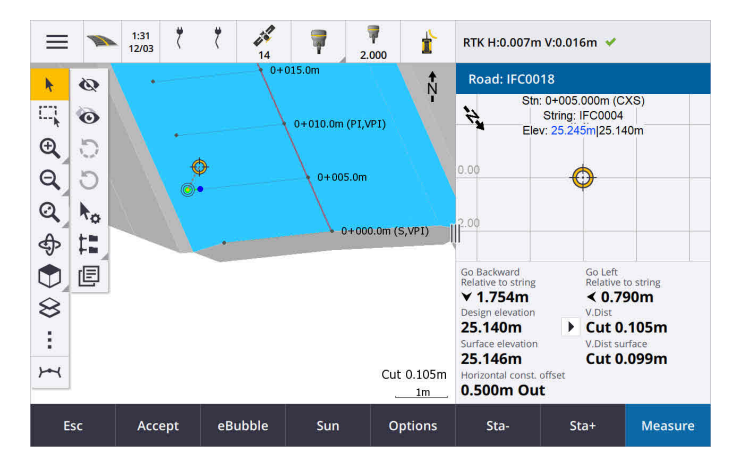

### **Verbesserungen beim Abstecken zu einer Oberfläche**

Beim Abstecken einer Linie, eines Bogens oder einer Polylinie ist die Option zum Berechnen des Abtrags/Auftrags von einer Oberfläche im Bildschirm **Absteckung** einfacher zugänglich. Aktivieren Sie im Absteckungsbildschirm den Schalter **Abtrag/Auftrag zur Oberfläche**, und wählen Sie die Oberfläche aus. Der Zugriff auf die Oberflächenauswahl erfolgte in älteren Versionen über **Optionen** und wurde als DGM bezeichnet.

### **Unterstützung des Standards IFC 4.3 ADD2**

Version 2024.00 von Trimble Access liest Dateien im Format IFC 4.3 ADD2. ADD2 ist der offizielle ISO-Standard IFC 4.3 von buildingSMART.

IFC 4.3 unterstützt **lineare Infrastrukturanlagen** wie **Straßen, Bahnstrecken und Brücken**. IFC 4.3 ADD2 ist ein relativ neues Schema, und es gibt sehr wenige Produkte, die derzeit Dateien im Format IFC 4.3 ADD2 erstellen können. Als strategisches Mitglied von buildingSMART International setzt sich Trimble in Kooperation mit unseren Branchenpartnern für die Unterstützung dieses offenen, herstellerneutralen internationalen Standards ein. Wenn Sie eine IFC-Datei erhalten, die die Prüfung beim **IFC [Validation](https://technical.buildingsmart.org/services/validation-service/) Service** besteht, in Trimble Access aber nicht wie erwartet funktioniert, übermitteln Sie uns die Datei bitte über Ihren Trimble-Vertriebspartner.

### **Attribute für IFC-Kurvenbänder**

Attribute für Kurvenbänder in einer IFC-Datei werden beim Abstecken eines Kurvenbands jetzt mit gespeicherten Punkten gespeichert. Auf dieselbe Weise werden Attribute in Trimble Access beim Abstecken von Punkten oder Linien aus einer IFC-Datei gespeichert.

### **Lokales Projekt beim Anlegen zur Cloud übertragen**

Beim Erstellen eines Projekts auf dem Controller können Sie jetzt im Bildschirm **Neues Projekt** das Kontrollkästchen **Cloud-Projekt anlegen** aktivieren, um das Projekt zur Cloud zu übertragen, wenn Sie es anlegen.

### **Neuer Bildschirm** "Projekteinstellungen"

Im neuen Bildschirm "Projekteinstellungen" werden der Bildschirm Projekteigenschaften und der Bildschirm **Synchr.-Einstellungen** kombiniert.

<sup>l</sup> Um den Bildschirm **Projekteinstellungen** zu öffnen, wählen Sie das Projekt im Bildschirm **Projekte** aus und tippen im Bereich "Projektdetails" auf  $\bullet$ .

Das Symbol  $\bullet$  ersetzt den Softkey **Eigenschaften** im Bildschirm **Projekte** und das Symbol  $\bullet$  im Projektfenster.

- <sup>l</sup> Im Bildschirm **Projekteinstellungen** wird die Registerkarte **Eigenschaften** angezeigt. Wenn es sich bei dem Projekt um ein Cloud-Projekt handelt, werden außerdem die Registerkarte **Connect-Dateien**, die Registerkarte **Team** und die Registerkarte **IBSS** angezeigt, die bisher im Bildschirm **Synchr.- Einstellungen** verfügbar waren.
- <sup>l</sup> Im Bildschirm **Projekte** gibt es jetzt den Softkey **Löschen** , um ein Projekt vom Controller zu löschen.

### **Änderungen an Cloud-Einstellungen**

- <sup>l</sup> Der Bildschirm **Synchronisationsplaner** wurde in den Bildschirm **Cloud-Einstellungen** umbenannt, um besser darzustellen, dass der Bildschirm Einstellungen enthält, die zusätzlich zur Zeitplanung erfolgen.
- <sup>l</sup> Das Kontrollkästchen **Verknüpfte Projektdateien sowie Felddaten und Exporte übertragen** wurde in das Kontrollkästchen **Verknüpfte Dateien hochladen** umbenannt und gilt nun für alle Projekte auf dem Controller. Bisher musste diese Einstellung pro Projekt konfiguriert werden.
- Verknüpfte Dateien, die von Trimble Access zur Cloud hochgeladen wurden, sind jetzt nicht so eingestellt, dass sie automatisch mit dem Job heruntergeladen werden, wenn ein anderer Benutzer den

Job auf den Controller herunterlädt. Die Dateien sind jedoch in der Cloud verfügbar und können über die Schaltfläche **Hinzufügen** im **Layer-Manager** auf andere Controller übertragen werden.

**NOTE –** Es wird von Trimble empfohlen, dass Benutzer, die ein Upgrade von einer älteren Version auf Version 2024.00 vornehmen, die **Cloud-Einstellungen** überprüfen sollten (insbesondere für die Einstellungen **Verknüpfte Dateien hochladen** und **Als TrimBIM herunterladen**). Bei einem Upgrade auf Version 2024.00 werden beide Einstellungen standardmäßig für alle Projekte deaktiviert, unabhängig davon, wie diese Einstellungen möglicherweise bereits für einzelne Projekte konfiguriert wurden.

### **Aktueller Projektordner im Dateibrowser fixiert**

Wenn Sie Dateien oder Ordner mit dem Dateibrowser von Trimble Access auswählen, ist der aktuelle Projektordner jetzt eine der fixierten Speicherorte für **Dieser Controller**.

### **Neues Werkzeug** "Rechtwinklig einrasten"

Die **Fang-Symbolleiste** in der Karte enthält jetzt ein Werkzeug **Rechtwinklig einrasten**. Verwenden Sie die

Option **Rechtwinklig einrasten** , um einen virtuellen Punkt am Schnittpunkt des ausgewählten Punktes zu erzeugen, der im rechten Winkel zur Linie projiziert wird.

Bei Bedarf kann die Linie verlängert werden, um den lotrechten Schnittpunkt zu bestimmen.

### **Codeauswahl gibt nun den Merkmalstyp an**

Jede Codeschaltfläche im Bildschirm **Punkte mit Code messen** zeigt nun ein Symbol in der oberen linken Ecke an, das angibt, ob der Code einem Punkt-, Linien- oder Polygonmerkmal entspricht. Dasselbe Symbol wird neben dem Code angezeigt, wenn Sie den Code aus der Liste **Codes** auswählen.

Das Vorlagensymbol, das zuvor in der oberen linken Ecke der Codeschaltfläche im Bildschirm **Punkte mit Code messen** befand, wird nun oben mittig auf der Schaltfläche angezeigt.

### **Attribute für multikodierte Punkte überprüfen**

Bei der Multikodierung von Punkten wird nun die Linienzugnummer in der Kopfzeile des Attributbildschirms angezeigt. So erkennen Sie den Unterschied zwischen zwei derselben Merkmale an einem Punkt, z. B. Zaun1 und Zaun2.

### **Meldung beim Abstecken über das Ende einer Linie hinaus**

Beim Abstecken von Linien (einschließlich Bögen oder Polylinien) zeigt die Software jetzt den **Stationswert** in roter Schrift an, wenn Sie vor dem Beginn oder nach dem Ende der Linie positioniert sind.

### **Aktualisierungen an Export-Stylesheets**

Wir haben die folgenden Export-Stylesheets aktualisiert, die mit Trimble Accessinstalliert werden:

- CSV with attributes.xsl
- CSV Global Lat-Long points.xsl
- Check shot report.xsl

Alle drei Berichte enthalten jetzt ein **optionales Anfangsdatum für den Bericht** und ein **optionales Enddatum**

**für den Bericht**. Sie können neben dem Datumsfeld auf tippen, um auf eine Datumsauswahl zuzugreifen, mit der Sie bequem das heutige Datum oder ein anderes Datum festlegen können.

Die Datei **CSV with attributes.xsl** enthält nun eine Option zum Exportieren von **Attributen** (**Ja** oder **Nein** wählen). Exportierte Attribute enthalten die Attribute, die mit den Codes in Trimble Access erfasst wurden, aber nicht Attribute, die aus Punkten mit Eigenschaften oder Attributen in verknüpften Dateien gespeichert sind.

#### **Verbesserungen bei Webkarten (WMS, WMTS, WFS)**

Version 2024.00 von Trimble Access enthält die folgenden Verbesserungen bei Webkarten:

- <sup>l</sup> Beim Erstellen einer Instanz des WFS in Trimble Access können Sie jetzt die georeferenzierten Vektorlayer aus dem WFS auswählen und dann mit der Kartensymbolleiste die Karten wie gewünscht in der Größe anpassen und verschieben, bevor Sie die Daten in die Datei herunterladen.
- <sup>l</sup> Bei Verwendung eines WMS wird von Trimble Access nun das Bildformat für die Anzeige erkannt.
- <sup>l</sup> Wenn Sie Web Mercator als Koordinatensystem für einen WMS oder WMTS wählen und wissen, dass der WMS- oder WMTS-Server Web-Mercator-Koordinaten verwendet, die sich auf dasselbe Datum wie Ihr Job beziehen, und nicht auf WGS 1984, können Sie jetzt das Kontrollkästchen **Job-Datum verwenden** aktivieren, um mögliche Verschiebungen in den Bilddaten von bis zu 1 bis 2 Metern zu korrigieren, wenn das Web-Mercator-Koordinatensystem auf einem zugrunde liegenden Datum anders als WGS 1984 basiert.

Weitere Informationen finden Sie in der **[Trimble](https://help.trimblegeospatial.com/TrimbleAccess/latest/de/Map-data-WMS.htm) Access Hilfe** im Thema **Webkarten**.

#### **IMU-Neigungskompensation bei RTK- und Ergänzungsvermessungen verfügbar**

Wenn mit Trimble Access eine Verbindung zu einem GNSS-Empfänger besteht, der die IMU-Neigungskompensation unterstützt, können Sie jetzt Punkte während des RTK-Teils einer RTK- und Ergänzungsvermessung mit der IMU-Neigungskompensation messen. Die IMU wird während des Postprocessing-Ergänzungsteils der RTK- und Ergänzungvermessung automatisch deaktiviert und automatisch wieder aktiviert, wenn die Messung wieder zu RTK wechselt.

Die IMU-Neigungskompensation ist nur bei RTK- und Ergänzungsmessungen verfügbar, wenn die Aufzeichnung beim Controller erfolgt, nicht beim Empfänger.

### **Negative Werte für horizontalen Neigungsoffset**

Beim Messen eines **horizontalen Neigungsoffsets** mit einem GNSS-Empfänger, bei dem die IMU-Neigungskompensation aktiviert und eine ordnungsgemäß justierte IMU aktiviert ist, können Sie im Feld **Offset** jetzt einen negativen Wert eingeben.

Normalerweise ist der Stab zu Ihnen geneigt – in diesem Fall geben Sie einen positiven Wert ein. Wenn Sie den Stab von sich weg neigen müssen, geben Sie einen negativen Wert ein.

Weitere Informationen finden Sie in der **[Trimble](https://help.trimblegeospatial.com/TrimbleAccess/latest/de/GNSS-Hz-tilt-offset.htm) Access Hilfe** im Thema **Punkt für horizontalen Neigungsoffset messen**.

### **Neuer Vermessungsstil RTX(SV)**

Installationen von Trimble Access 2024.00 enthalten jetzt einen neuen Vermessungsstil **RTX(SV)** zusammen mit anderen Standard-Vermessungsstilen, die beim Programmstart erstellt wurden.

Ab dem 1. April 2024 beinhalten neu erworbene Trimble R12i, R780, R580 und R750 GNSS-Empfänger für die ersten 12 Monate ein aktiviertes und einsatzbereites Trimble RTX-Abonnement. Jährliche Verlängerungsoptionen stehen für den kontinuierlichen Zugang zur Verfügung.

Wählen Sie in Trimble Access den Vermessungsstil **RTX(SV)**, und Sie können mit Ihren Messungen starten. Bei Bedarf können Sie den Vermessungsstil bearbeiten, um die zu verfolgenden Konstellationen zu ändern.

**NOTE –** Beim Aktualisieren von einer älteren Version von Trimble Access wird der neue Vermessungsstil **RTX(SV)** nicht automatisch erstellt. Um das RTX-Abonnement zu nutzen, können Sie manuell einen neuen Vermessungsstil **RTX(SV)** erstellen.

#### **"IBSS stream" in "IBSS mountpoint" umbenannt**

Nach Rückmeldungen von Benutzern haben wir die englische Terminologie für das Konfigurieren und Verwalten von IBSS-Korrekturdatenquellen von "Stream" in "Mountpoint" (Datenstrom) geändert.

### **Unterstützung für Trimble IonoGuard (ionosphärische Abschwächung)**

Der Bildschirm **Empfängereinstellungen** in Trimble Access zeigt nun an, ob Ionoguard **aktiviert**, **deaktiviert** oder vom Empfänger mit der aktiven Verbindung **nicht unterstützt** wird. Ab Firmware 5.61/6.21 enthält Trimble Survey GNSS-Firmware Trimble IonoGuard™ für die Abschwächung ionosphärischer Störungen.

**NOTE –** Der Einfluss der Sonneneruptionen/ionosphärischen Interferenzen hängt von Ihrem Gerät und ihrer geografischen Lage ab.

### **Aufforderung zum Trennen der Internetverbindung beim Beenden einer RTK-Internetmessung**

Wenn eine RTK-Messung mit einer RTK-Internetdatenverbindung beendet wird, die das interne Modem des Empfängers mit der aktiven Verbindung nutzt, wird vor dem Anzeigen der Meldung, ob der Empfänger abgeschaltet werden soll, von Trimble Access jetzt eine zusätzliche Meldung mit der Frage "Internetverbindung beenden?" angezeigt.

- <sup>l</sup> Tippen Sie auf **Ja**, um die Verbindung zum Modem zu beenden. Dadurch wird auch der Korrekturdatenstrom beendet.
- <sup>l</sup> Tippen Sie auf **Nein**, um den Korrekturdatenstrom zu beenden, den Empfänger jedoch online und bereit für die nächste Umfrage zu lassen.

Bei Wahl von **Ja** oder **Nein** beendet die Software nun den Korrekturdatenstrom, wenn die Messung beendet wird. Dadurch werden die unabsichtliche Nutzung von Mobilfunkdaten und VRS-Stunden vermieden.

### **Auswahl der Kontext-ID auf der SIM-Karte des Empfängers**

Wenn Sie beim Konfigurieren einer RTK-Internetdatenverbindung im Empfänger eine SIM-Karte mit mehreren Kontext-IDs verwenden, können Sie jetzt im Konfigurationsbildschirm **Empfänger-Internet – Modem** das Feld **CID** verwenden, um die Kontext-ID auszuwählen. Um die definierten Kontext-IDs von der SIM-Karte im

Empfänger abzurufen, tippen Sie auf ▶ und wählen **Von Modem laden** und dann die zu verwendende CID aus.

### **Einstellungen der Kurvenbandstationierung bei Videoverwendung**

Wenn bei einer Verbindung zu einem Instrument mit Video der Bildschirm **Video** bei der Absteckung des Kurvenbands angezeigt wird und Sie eine Station aus der Liste auswählen, sind die Felder für die Stationseinstellungen jetzt verfügbar.

Verwenden Sie die Felder der Stationseinstellungen, um ein Stationsintervall für Linien und ein separates Stationsintervall für Bögen und Übergänge zu definieren, die verfügbaren Stationstypen auszuwählen und die Methode auszuwählen, mit der das Stationsintervall erhöht wird.

### **Kartendateien im Videobildschirm des Instruments anzeigen**

Die folgenden zusätzlichen Kartendateitypen können nun über die Videoausgabe des Instruments mit der aktiven Verbindung angezeigt werden:

- Verknüpfte Punkt- und Liniendateien (DXF, LandXML, 12da, Shapefiles)
- Verknüpfte Trassendateien (RXL, LandXML, GENIO)
- Verknüpfte Bergbaudateien (Surpac STR)

Ältere Versionen von Trimble Access unterstützten nur verknüpfte BIM-Modelldateien und Tunnel-TXL-Dateien zusammen mit Punkten und Linien in den Job- und Scanpunktwolken.

Zum Aktivieren des Datenoverlays tippen Sie im Video-Bildschirm auf , um den Bildschirm **Videoeinstellungen** zu öffnen. Aktivieren Sie in der Gruppe **Kartendateien** den Schalter **Über Video einblenden**.

### **Leistungsverbesserungen**

- <sup>l</sup> Wir haben die Geschwindigkeit der Software beim Verwenden einer Oberflächendatei (z. B. DGM) während der Absteckung verbessert.
- Wir haben die Geschwindigkeit der Software beim Laden einer 12da-Datei verbessert.

### **Verbesserte Unterstützung für FXL-Merkmalsbibliotheken**

Bei FXL-Dateien von Merkmalsbibliotheken, die mit dem Feature Definition Manager in der Trimble Business Center Software erstellt wurden, gilt Folgendes:

- <sup>l</sup> Trimble Access unterstützt jetzt erweiterte Listenattribute, bei denen Benutzer mehr als ein Element aus der Liste auswählen können.
- <sup>l</sup> **Schreibgeschützte** Attribute werden angezeigt, können aber in Trimble Access nicht bearbeitet werden.
- <sup>l</sup> Attribute **nur zur Verwendung im Büro** werden in Trimble Access nicht angezeigt.

FXL-Attribute, die zuvor bereits als **Nur zur Verwendung im Büro** definiert wurden, werden in Trimble Access nicht mehr angezeigt. Wenn Sie die Attribute in Trimble Access anzeigen müssen, aktualisieren Sie die FXL, um sie von **Nur zur Verwendung im Büro** zu **Schreibgeschützt** zu ändern.

### **Favoriten und Funktionen**

Im Bildschirm **Spezialfunktionen zuweisen** stehen die folgenden Funktionen, die zuvor unter **Punkte mit Code messen** gruppiert waren, jetzt in der Gruppe **Messung** zur Verfügung:

- <sup>l</sup> **Zeichenfolge suchen**
- <sup>l</sup> **Linienzug -**
- Linienzug +
- **•** Multicode

Weitere Informationen finden Sie in der **[Trimble](https://help.trimblegeospatial.com/TrimbleAccess/latest/de/Software-favorites.htm) Access Hilfe** im Thema **Häufig verwendete Bildschirme und Funktionen**.

### **Bluetooth-Berechtigungen auf Controllern mit Android**

Wenn Sie Trimble Access auf einem Controller mit Android verwenden, werden Sie jetzt aufgefordert, bei Bedarf die entsprechenden Bluetooth-Berechtigungen festzulegen.

**NOTE –** Wenn Sie zuvor Bluetooth-Berechtigungen im Bildschirm **Einstellungen** von Android verweigert haben, können Sie von Trimble Access nicht zum Zulassen der Berechtigung aufgefordert werden. Um Berechtigungen manuell zuzulassen, rufen Sie die **Einstellungen** von Android auf und konfigurieren die App-Berechtigungen für die Trimble Access App, um Berechtigungen für **Geräte in der Nähe** zu ermöglichen.

#### **Einheiten für Massenwerte**

Sie können nun die Einheiten für Massenwerte im Job festlegen. Konfigurieren Sie Einheiten des Jobs im Bildschirm **Job-Eigenschaften** . Zu den verfügbaren Einheiten für die **Masse** gehören Kilogramm, Tonne (metrisch, US oder imperial) und Pound (Pfund).

#### **Prüfung der Katasterpunkttoleranz für Norwegen**

Trimble Access bietet nun die Möglichkeit, zu überprüfen, ob gemessene oder abgesteckte Punkte zweimal gemessen wurden ("doppelt geprüft"), und dass sie norwegischen Kadastervorschriften hinsichtlich der Toleranz entsprechen.

Zum Aktivieren der norwegischen Katasterpunkttoleranz in Trimble Access müssen Sie beim Trimble Access Hilfeportal die Beispieldatei **CadastralTolerances - Norway.xml** von der Seite **[Konfigurationsdateien](https://help.trimblegeospatial.com/TrimbleAccess/latest/de/Downloads-templates.htm)** herunterladen und zum Ordner **Trimble Data**\**System Files** auf dem Controller hinzufügen.

Nachdem Sie die Prüfung der Katastertoleranz im Job aktiviert haben, überprüft die Trimble Access Software automatisch die Toleranzen für Katasterpunkte im Job, wenn Sie einen Punkt abstecken oder einen Mittelwert von zwei oder mehr Punkten berechnen. Der Status der einzelnen Katasterpunkte wird auf der Karte angezeigt und im Job-Bildschirm zusammengefasst.

Weitere Informationen finden Sie in der **[Trimble](https://help.trimblegeospatial.com/TrimbleAccess/latest/de/Cadastral-point-tolerance-checks.htm) Access Hilfe** im Thema **Toleranzprüfungen von Katasterpunkten**.

### **Japanische Zeichen in Dateneingabefeldern**

Es können nun japanische Zeichen in Feldern in der Trimble Access Software eingegeben werden, z. B. beim Eingeben des Job-Namens.

### **Japanische Kurvenbandbeschriftungen**

Japanische Stationsbeschriftungen werden standardmäßig verwendet, wenn im Bildschirm **Sprachen** die ausgewählte Sprache **Japanisch** ist.

Sie können im Bildschirm **Zusätzliche Einstellungen** diese Einstellungen im Gruppenfeld **Japanische Einstellungen** ändern. Das Gruppenfeld **Japanische Einstellungen** ist nur verfügbar, wenn die ausgewählte Sprache **Japanisch** ist.

### **Aktualisierte Berechnung des Höhenmaßstabsfaktors**

Trimble Access verwendet jetzt bei der Berechnung des **Höhenmaßstabsfaktors** den **mittleren Krümmungsradius**. Dies entspricht der von Trimble Business Center verwendeten Berechnung. In älteren Versionen von Trimble Access wurde der **Transversalradius** zur Berechnung des **Höhenmaßstabsfaktors** verwendet. Die Differenz in den beiden Formeln führte zu einer Maßstabsfaktordifferenz von einigen ppm (Teile pro Million).

Weitere Informationen finden Sie in der **[Trimble](https://help.trimblegeospatial.com/TrimbleAccess/latest/de/Coordinate-system-ground.htm) Access Hilfe** im Thema **Bodenkoordinatensystem einrichten** oder in der **Trimble Access [Referenzanleitung](https://help.trimblegeospatial.com/TrimbleAccess/latest/de/PDFs.htm) für Berechnungen** im Abschnitt **Bodenmaßstabsfaktor**.

### **Aktualisierungen der Koordinatensystemdatenbank**

Die mit Trimble Access installierte Trimble Koordinatensystemdatenbank enthält folgende Verbesserungen:

- <sup>l</sup> Unterstützung für die **Philippinen** modernisiert.
- <sup>l</sup> Unterstützung für **Tansania** mit TAREF11 und EGM2008 modernisiert.
- <sup>l</sup> Unterstützung für **Guatemala** hinzugefügt.
- Unterstützung für Wisconsin Transverse Mercator (Gauss-Krüger-Abbildung) hinzugefügt.
- <sup>l</sup> Geoidmodell für **Rumänien** auf ROvT4.08 aktualisiert.
- <sup>l</sup> Falsche Werte im Geoidmodell AusGeoid2020 für **Australien** wurden korrigiert.
- <sup>l</sup> Neues Geoidmodell RAC23 für **Korsika** hinzugefügt.
- <sup>l</sup> Neues Geoidmodell DVR90 2023 für **Dänemark** hinzugefügt.
- Neues ITRF2020 Plattenbewegungsmodell hinzugefügt.
- <sup>l</sup> Vordefinierte Zonen für die **Slowakei** wurden aktualisiert.
- RTX mit Lambert-Countyzonen in Minnesota und alten Countyzonen in Wisconsin korrigiert.
- <sup>l</sup> Zonen der Deutschen Bahn (DB) in **Deutschland** aktualisiert. Örtliches Datum von DB\_ETRS2DHDN in DB\_REF umbenannt und aktualisiertes globales Referenzdatum von WGS 1984 in ETRS89-DREF91(R16) umbenannt.
- Unterstützung für alle Realisierungen, die in Kalifornien verwendet werden.
- <sup>l</sup> Neuestes Geoidmodell FIN2023N00 für **Finnland** hinzugefügt.

### **Hardwareunterstützung**

### **Trimble DA2 GNSS-Empfänger**

Version 2024.00 von Trimble Access unterstützt den neuen, leichten Trimble DA2 GNSS-Empfänger. Als Teil des Trimble Catalyst™ GNSS-Positionierungssystems stellt der DA2-Empfänger über Bluetooth eine Funkverbindung zum Controller her, um mit einem **Catalyst-Survey** Abonnement eine schnelle und exakte Positionierung von bis zu 1 cm (0,032 Fuß bzw. 0,39 Zoll) zu ermöglichen.

Das **Catalyst-Survey** Abonnement bietet den Zugriff auf den Trimble Corrections Hub, der je nach Standort und Dienstverfügbarkeit dynamisch den passenden Trimble VRS Now™ oder Trimble RTX® Korrekturdatendienst auswählt. Bei Bedarf können Sie die Trimble Access Software so konfigurieren, dass Korrekturen von einem NTRIP-Caster über das Internet statt über den Trimble Corrections Hub empfangen werden.

**NOTE –** Zum Verwenden eines Trimble DA2 GNSS-Empfängers mit Trimble Access müssen Sie über ein Trimble Access Abonnement und ein **Catalyst-Survey** Abonnement verfügen. Andere Catalyst-Abonnementtypen können nicht mit Trimble Access verwendet werden.

### **Trimble R780 GNSS-Empfänger**

Version 2024.00 von Trimble Access unterstützt den Trimble R780 GNSS-Empfänger Model 2. Der Trimble R780 GNSS-Empfänger Model 1 wird von Trimble Access seit Version 2022.10 unterstützt.

Der ultrarobuste R780 GNSS-Empfänger ist für die rauesten Messumgebungen ausgelegt. Der R780 unterstützt die IMU-Neigungskompensation, sodass genaue Messungen ausgeführt werden können, ohne die Antenne gerade ausrichten zu müssen. Dadurch können Sie im Messgebiet schneller und effizienter arbeiten. Anpassbar und skalierbar: Wählen Sie den benötigten Funktionsumfang, während Sie zugleich die Flexibilität haben, in Zukunft mehr Funktionen hinzuzufügen, wenn sich Ihre Anforderungen ändern.

### **Trimble-TDL450B UHF-Funkgerät**

Version 2024.00 von Trimble Access unterstützt das neue Trimble TDL450B UHF-Funkgerät. Das robuste Funkgerät der Schutzart IP67 kann über Bluetooth oder ein Kabel eine Verbindung zu Trimble-GNSS-Empfängern herstellen, um Daten zu übertragen, zu wiederholen und zu empfangen, die vom Empfänger für RTK-GNSS-Vermessungen verwendet werden.

### **Trimble TDC6 Handheld-Datenerfassungsgerät**

Version 2024.00 von Trimble Access unterstützt das neue Trimble TDC6 Handheld-Datenerfassungsgerät, ein ultrarobustes Smartphone mit dem Betriebssystem Android™ 12.0. Der TDC6 Handheld verfügt über ein hochauflösendes 6,5-Zoll-Display, unterstützt 5G-Netzwerkverbindungen und ist mit einem auswechselbaren Akku ausgestattet, den Sie im Messgebiet problemlos auswechseln können.

Sie können die Trimble Access Software verwenden, wenn Sie den TDC6 im Hochformatmodus oder Querformatmodus nutzen.

Der TDC6 kann mit allen unterstützten GNSS-Empfängern und den meisten konventionellen Instrumenten über Bluetooth eine Verbindung herstellen. Der TDC6 kann auch über Kabel eine Verbindung zu allen unterstützten konventionellen Trimble Instrumenten herstellen.

**NOTE –** Um eine Robotic-Vermessung durchzuführen, wenn Trimble Access auf dem TDC6 Handheld verwendet wird, müssen Sie den TDC6 mit der TDL2.4 Radio Bridge oder EDB10 Data Bridge verbinden.

### **Trimble T10x (2024) Tablet**

Version 2024.00 von Trimble Access unterstützt das neue Trimble T10x (2024) Tablet, ein dünneres und leichteres Tablet, das für beliebige Messanwendungen ausreichen robust und belastbar ist. Dank der überragenden Rechenleistung bietet das T10x eine unvergleichliche Effizienz bei Scanning-Arbeitsabläufen.

### **LED-Ziele T-360 und T-360SL**

Version 2024.00 von Trimble Access unterstützt die LED-Ziele T-360 und T-360SL. Die LED-Ziele T-360 und T-360SL sind Ziele mit Reflektorfolie, die für den Einsatz als aktive Tracker-Ziele entwickelt wurden. Sie sind nur in Japan erhältlich.

### **Behobene Probleme**

<sup>l</sup> **Automatische Synchronisierung wird ausgeführt**: Wir haben ein Problem behoben, bei dem gelegentlich die Meldung **Automatische Synchronisierung wird ausgeführt. Bitte warten.** angezeigt wurde, sodass Sie keine anderen Aktionen wie das Wechseln von Projekten ausführen konnten.

- <sup>l</sup> **Upload-Warnungen des Synchronisationsplaners**: Wir haben ein Problem behoben, bei dem die Option **Automatisches Hochladen** aktiviert und dann deaktiviert wurde, wenn Änderungen an Dateien vorgenommen, aber noch nicht hochgeladen wurden. Die Software warnte weiterhin, dass es Änderungen in den Dateien gab, die hochgeladen werden mussten.
- <sup>l</sup> **Job-Änderungen hochladen**: Die Software zeigt jetzt nicht so schnell an, dass ein Job Änderungen aufweist, die zur Cloud übertragen werden müssen, wenn der einzige Schritt im Öffnen des Jobs bestand.
- <sup>l</sup> **Unzulässige Projektnamen**: Wir haben ein Problem behoben, bei dem Trimble Access Projektnamen mit abschließendem Punkt zulässig waren. Das führte dazu, dass der Projektordner nicht mehr lesbar war. Abschließende Punkte in Projektnamen sind nun nicht mehr zulässig.
- <sup>l</sup> **Geoid-Datei-Auswahl**: Wir haben ein Problem behoben, bei dem nach dem Auswählen eines Koordinatensystems, das ein Geoidmodell verwendet, die Software nicht immer den Schalter **Geoid-Datei verwenden** aktiviert hat.
- <sup>l</sup> **Japanischer Geoid-Download**: Wir haben folgendes Problem behoben: Wenn Sie eine der japanischen State Plane 2011 Zonen ausgewählt haben und das GSI Geoid 2011 V2.1 nicht auf Ihrem Controller installiert war, dann wurden von Trimble Access fälschlicherweise gs1geo11.ggf (GSI Geoid 2011) anstatt gsigeo11v2.1.ggf heruntergeladen.
- <sup>l</sup> **Dateibrowser**: Wir haben ein Problem mit dem Dateibrowser von Trimble Access behoben, bei dem das Sortieren der Dateien nach dem Datum der letzten Änderung sehr langsam war.
- <sup>l</sup> **Job-Import von Netzlaufwerk**: Wir haben ein Problem behoben, bei dem der Versuch, eine Job-Datei von einem Netzlaufwerk zu importieren, fehlgeschlagen war.
- <sup>l</sup> **Job-Export als PDF**: Wenn Sie Trimble Access auf einem Controller mit Android verwenden, können Sie nun PDF-Berichte in beliebige Zielordner des Controllers exportieren, darunter Ordner auf einer SD-Karte oder einem USB-Laufwerk. Es konnten Fehler bisher auftreten, wenn die Option **Erstellte Datei anzeigen** während des Exportvorgangs ausgewählt wurde.
- <sup>l</sup> **LAS-Punktwolkenexport**: Wir haben ein Problem behoben, bei dem Trimble Access für die Datei eine falsche Anzahl von Datensätzen im Dateikopf angab, sodass einige Software Probleme beim Lesen der Datei hatte.
- <sup>l</sup> **Layer-Manager**: Wir haben die folgenden Probleme mit dem **Layer-Manager** behoben:
	- Jobs und verknüpfte Dateien, die in Unterordnern eines Projekts gespeichert sind, wurden im **Layer-Manager** nicht angezeigt.
	- Wenn Sie eine CSV- oder TXT-Datei festlegen, die von außerhalb des aktuellen Projektordners verknüpft wurde und auf der Registerkarte **Punktdateien** nicht sichtbar ist, bleibt die Datei im **Layer-Manager**, bis Sie Jobs ändern oder Trimble Access neu starten. Dies entspricht dem Verhalten auf der Registerkarte **Kartendateien**.
- <sup>l</sup> **Keine Kartenhintergründe angezeigt:** Wir haben ein Problem behoben, bei dem beim Betrachten eines Jobs, der aus einem anderen Job oder aus einer Vorlage erstellt wurde, die Kartenhintergrunddateien nicht automatisch im neuen Job angezeigt wurden und im **Layer-Manager** erneut aktiviert werden mussten. Dieses Problem betraf alle Kartenhintergründe wie Bilder oder Webkartendienste (WMS).
- <sup>l</sup> **WMTS-Dienst zeigt keine Kartendaten an**: Wir haben ein Problem bei Verwendung eines WMTS-Dienstes behoben, der ein Koordinatensystem verwendet, in dem die Reihenfolge der Koordinaten Ostwert-Hochwert anstelle der erwarteten Reihenfolge Hochwert-Rechtswert ist. Trimble Access verwendet jetzt die EPSG-Definition, um die korrekte Reihenfolge der Koordinaten für ein WMTS zu bestimmen.
- <sup>l</sup> **WFS-Dienst zeigt keine Kartendaten** an: Wir haben ein Problem behoben, bei dem ein WFS-Dienst mit WFS 1.1 verwendet und hierbei von Trimble Access gemeldet wurde, dass die Verbindung korrekt eingerichtet ist, doch es wurden keine Daten angezeigt. WFS 1.0 und WFS 2.0 werden in Trimble Access bereits unterstützt.
- <sup>l</sup> **Punktsymbole auf Android-Controllern**: Wir haben ein Problem behoben, bei dem bei Verwendung eines Controllers, auf dem Android ausgeführt wird, Punktsymbole nicht auf der Karte angezeigt wurden, wenn im Bildschirm **Karteneinstellungen** im Feld **Symbole Punktsymbole** ausgewählt wurden.
- <sup>l</sup> **Linien als Polylinien verbinden**: Wir haben ein Problem behoben, das in Trimble Access 2023.01 neu aufgetreten ist. Wenn Sie versuchten, zwei Linien aus einer verknüpften Datei zu einer neuen Polylinie zu verbinden, warnte die Software fälschlicherweise vor einer "ungültigen Polyliniendefinition".
- <sup>l</sup> **Eigenschaften für IFC-Punkte**: Wir haben ein Problem beim Erstellen von Punkten aus einer IFC-Datei behoben, bei dem *mehrere* IFC-Punkte mit der Option **Punkte erstellen** erstellt wurden und dann die Eigenschaften nur für den ersten Punkt gespeichert wurden, während die Eigenschaften der anderen Punkte fehlten.
- <sup>l</sup> **Linien mit Merkmalscodes**: Wir haben ein Problem behoben, bei dem für Linien mit Merkmalscodes Folgendes galt:
	- Sie wurden nicht zwischen zwei Punkten gezeichnet, wenn der erste Punkt bei denselben Koordinaten wie ein anderer Punkt lag.
	- <sup>l</sup> Sie wurden nach Verwendung des Kontrollcodes **Kein Verbinden** nicht richtig gezeichnet.
	- <sup>l</sup> Es wurde eine zusätzliche Linie über die Sehne des Bogens gezeichnet, wenn ein merkmalskodiertes Polygon in einem Bogen endete.
- <sup>l</sup> **Offsetpunkte in Karte/Video**: Die überlagerten Grafiken in den Karten- und Videobildschirmen werden jetzt aktualisiert, wenn Offsetpunkte hinzugefügt werden. Bisher wurden die überlagerten Grafiken erst mit Offsetpunkten aktualisiert, wenn der Karten- oder Videobildschirm aktualisiert wurde (z. B. durch Verschieben oder Zoomen).
- <sup>l</sup> **Sollhöhe für Offsetpunkte**: Es ist nicht mehr möglich, die Sollhöhe zu bearbeiten, wenn bei der Absteckung ein Offset für einen Punkt eingestellt wird. In älteren Versionen konnte die Sollhöhe geändert werden, aber der neue Wert wurde nicht verwendet.
- <sup>l</sup> **Absteckpunkte, die als normale Punkte gespeichert wurden**: Wir haben ein Problem behoben, bei dem Abgesteckpunkte manchmal als Punkte mit der Klassifizierung "Normal" gespeichert wurden, wenn die Beobachtungsmethode im Bildschirm "Punkt wie abgesteckt" vor dem Messen des Punkts geändert wurde.
- <sup>l</sup> **Vibrationsverhalten beim Speichern von Punkten**: Wir haben ein Problem behoben, bei dem der Controller nicht immer vibrierte, wenn in Trimble Access ein Punkt automatisch gespeichert wurde oder wenn ein Punkt zum Speichern bereit war, obwohl das Vibrationsverhalten im Bildschirm **Einstellungen** / **Sprachen** entsprechend konfiguriert war.
- <sup>l</sup> **Stationierung**: Bei Verwendung einer Stationierung mit freiem Maßstab wird der Maßstabsfaktor jetzt korrekt neu berechnet, wenn der Anschlusspunkt neu gemessen wird.
- <sup>l</sup> **Letzte Stationierung kopieren**: Wenn Sie die Option **Letzte kopieren** verwenden, um die letzte abgeschlossene Stationierung in einem anderen Job zu verwenden, werden alle Ziele, die bei der Stationierung verwendet werden, jetzt in den Job kopiert.
- <sup>l</sup> **Standardcode nach Anschlussprüfung**: Wir haben ein Problem behoben, bei dem nach dem Prüfen Ihres Anschlusspunkts mit der Tastenkombination **CTRL** + **K** der Bildschirm **Topo messen** nicht korrekt auf den zuletzt verwendeten Code eingestellt wurde.
- <sup>l</sup> **SX12-Verbindungen**: Wir haben den Übergang von einer Kabelverbindung zu einer WLAN-Verbindung für die SX12 in Trimble Accessverbessert.
- **Kennwort für SX12:** Wir haben das Softwareverhalten verbessert, wenn versucht wird eine Verbindung zu einer SX12 mit aktivierter Kennwortunterstützung herzustellen.
- <sup>l</sup> **SX10/12-Bilder nicht verknüpft**: Wir haben ein Problem behoben, bei dem Schnappschüsse, die mit einem Trimble SX10 oder SX12 Scanning Totalstation Instrument aufgenommen wurden, mit dem Punkt im Job nicht korrekt verknüpft waren, wenn die Option **Bilder mit Geotags** in der Trimble Access Software aktiviert war.
- <sup>l</sup> **Autom. Drehung zu L2**: Wir haben ein Problem beim Messen von L1- und L2-Beobachtungen behoben. Wenn die die **Servo/Robotik**-Einstellungen **Automatisch** und **Autom. Drehung** deaktiviert waren, dann ignorierte die Software die Einstellung **Autom. Drehung** und drehte immer automatisch zur berechneten L2-Position.
- <sup>l</sup> **Kontinuierliche topographische Messungen mit IMU**: Wenn im Vermessungsstil die Option **QC1 & QC3** ausgewählt ist, werden QC3-Daten beim Messen kontinuierlich topographischer Punkte mit der IMU-Neigungskompensation jetzt mit Punkten gespeichert.
- <sup>l</sup> **Falsche Satellitenausgabe**: Bei Verwendung des internen GNSS bei einigen Controllern war die Anzahl der verfolgten Satelliten manchmal ungewöhnlich hoch. Die Anzahl der verfolgten Satelliten war korrekt, wenn eine Verbindung zu einem externen GNSS-Empfänger bestand.
- <sup>l</sup> **Empfänger-WLAN**: Wir haben das Verhalten der Registerkarte **WLAN** im Bildschirm **Verbindungen** in folgender Hinsicht verbessert:
	- Beim ersten Öffnen der Software zeigte die Software manchmal einen störenden Kommunikationsfehler an.
	- Gelöschte Netzwerke werden nicht mehr angezeigt.
- <sup>l</sup> **Basisvermessung starten**: Wir haben ein Problem behoben, bei dem beim Starten einer Basisvermessung mit einem Spectra-Geospatial-Empfänger ein Fehler angezeigt bzw. ein wiederholtes Signal ertönte. Dieses Problem beruht auf inkompatiblen Einstellungen im Vermessungsstil, bei denen das **Bandbreitenlimit** zuvor in der **Basis-Datenverbindung** des Vermessungsstils der Basis festgelegt wurde und Sie anschließend Sie den Antennentyp im Vermessungsstil in einen Spectra-Geospatial-Empfänger änderten, der keine Bandbreitenbegrenzung unterstützt.
- <sup>l</sup> **Fotos mit Geotags**: Fotos mit Geotags, die eine negative Höhe haben, haben jetzt den richtigen Höhenwert.
- <sup>l</sup> **Punkte mit Code messen**: Wir haben die folgenden Probleme bei der Verwendung der Methode **Punkte mit Code messen** behoben:
	- Beim Verwenden von Codes, die in einer Zahl endeten, erkannte die Software den Grundcode nicht, wenn Sie nach dem Hinzufügen eines **Codesuffixes** Linien gezeichnet haben.
	- <sup>l</sup> Der gesamte Inhalt des Feldes **Multicode** wird jetzt hervorgehoben, wenn Sie im Bildschirm **Topo messen** oder **Punkt messen** wieder zum Bildschirm **Punkte mit Code messen** wechseln.
- Wir haben mehrere Probleme behoben, die beim Verwenden oder Schließen der Software gelegentlich **Anwendungsfehler** verursacht haben. Insbesondere gilt dies für folgende Fehler:
	- Wenn Sie versuchen, auf einem Controller mit Android 12 oder neuer Trimble Access zu verwenden und einen Wechseldatenträger eingelegt haben, von dem Ordner gelöscht wurden, für die Sie zuvor Zugriffsberechtigungen erteilt hatten.
	- Beim Herunterladen eines Projekts aus der Cloud, wenn sich das Projekt in einem Ordner befindet, auf den der angemeldete Benutzer keinen Zugriff hat.
- <sup>l</sup> Nachdem Sie die Option **Punkte zu CSV-Datei hinzufügen** gewählt haben, ohne den Namen der CSV-Datei einzugeben.
- <sup>l</sup> Beim Verlassen des Bildschirms **Merkmalsbibliotheken** nach dem versehentlichen Öffnen von zwei Instanzen des Bildschirms **Merkmalsbibliotheken**.
- Beim Löschen von Dreiecken aus einer DGM-Datei.
- Beim Importieren einer Datei in einem unterstützten Dateiformat, das fälschlicherweise als Binärdatei codiert ist. Korrekt kodierte Dateien werden als UTF-8 oder MBCS kodiert.
- Beim Laden von Shapefiles, bei denen die Geometrieinformationen im Kopf falsch waren.
- Beim Eingeben einer Polylinie unter Verwendung von GNSS-Punkten aus einem verknüpften Job.
- <sup>l</sup> Beim Versuch, Informationen im **Punktmanager** für Punkte anzuzeigen, die Beobachtungen von IRNSS-/NavIC-Satelliten enthielten.
- <sup>l</sup> Beim Umbenennen eines frei stationierten Punktes im **Punktmanager**.
- <sup>l</sup> Wenn Sie eine Basisvermessung starten, während das Feld **Funk** im Bildschirm **Basis-Datenverbindung** im Vermessungsstil auf **ADL Vantage** eingestellt ist.
- Beim Ändern der Anzeigegröße in den Betriebssystemeinstellungen eines Controllers, auf dem Android verwendet wird.
- <sup>l</sup> Beim Anzeigen einer TSF-Scandatei im Bildschirm **Job überprüfen** auf einem Controller, der auf den Hochformatmodus eingestellt ist.
- <sup>l</sup> Beim Versuch, Scanpunkte zu exportieren, ohne zuerst den Job zu öffnen. Sie müssen den Job jetzt öffnen, damit Sie Scanpunkte exportieren können.
- <sup>l</sup> Wenn beim Kopieren und Einfügen von Text zwischen Formularen eines der Formulare unerwartet geschlossen wird, z. B. wenn eine Instrumentenverbindung getrennt wird.
- Beim Beenden der Software. Außerdem lässt die Software beim Schließen keine weiteren Benutzeraktionen mehr zu.

## **Trassen**

### **Neue Funktionen**

### **Die Trassenabsteckung unterstützt jetzt den Abtrag/Auftrag zum BIM**

Sie können nun Trassen oder Linienzüge abstecken, wobei zusätzlicher Abtrag/Auftrag aus Oberflächen in einem IFC-Modell berechnet wird.

Aktivieren Sie im Auswahlbildschirm für die Absteckung den Schalter **Abtrag/Auftrag zur Oberfläche**. Im Feld **Oberfläche** können Sie nun Oberflächen aus BIM-Dateien auswählen, anstatt die Oberflächendatei aus dem aktuellen Projektordner auszuwählen. Das Feld **Oberfläche** gibt die Anzahl der Oberflächen an, die Sie in der Karte ausgewählt haben.

Zusätzliche Oberflächendifferenzen sind verfügbar. Um die während der Absteckung angezeigten Differenzen zu konfigurieren, tippen Sie auf **Optionen** und bearbeiten die Differenzen.

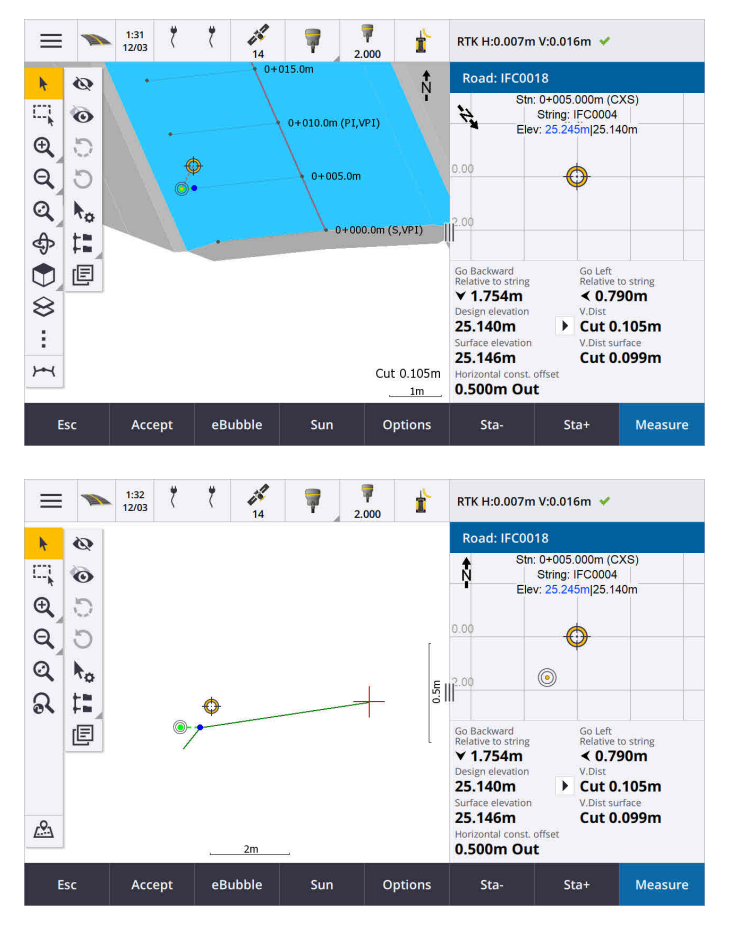

Weitere Informationen finden Sie in der **[Trimble](https://help.trimblegeospatial.com/TrimbleAccess/latest/de/Roads-stake-positions-to-primary-string.htm) Access Hilfe** im Thema **Positionen relativ zum primären Breitenband abstecken.**

### **Verbesserungen**

### **Absteckdifferenz für Strecke im rechten Winkel**

Beim Abstecken der Oberfläche zwischen zwei Breitenbändern Trimble Access kann nun die Differenz **Senkr. Str.** (senkrechte Strecke) zur Oberfläche zwischen den beiden Breitenbändern angezeigt werden.

Weitere Informationen finden Sie in der **[Trimble](https://help.trimblegeospatial.com/TrimbleAccess/latest/de/Road-stake-two-strings.htm) Access Hilfe** im Thema **Oberfläche zwischen zwei Breitenbändern abstecken.**

### **Verbesserungen bei 12da-Dateien**

Sie können nun in der Trimble Access Trassen App Attributinformationen für Elemente in einer 12da-Datei überprüfen, denen Merkmalstypen zugeordnet sind. Zum Überprüfen von Attributen wählen Sie in der Karte die Elemente aus der 12da-Datei aus und tippen auf **Überprüfen**. Wenn Sie mehrere Elemente ausgewählt haben, wählen Sie das Element in der Liste aus und tippen auf **Details**.

Wenn Sie ein Element aus einer 12da-Datei in einer Koordinatengeometrieberechnung, bei der Absteckung oder zum Erstellen eines Punktes im Job verwenden, kopiert Trimble Access jetzt die Attribute des Elements aus der Datei und speichert diese mit dem Punkt, der Polylinie oder dem Kreisbogen im Trimble Access Job.

Text, bei dem es sich nicht um Beschriftungen handelt, wird jetzt in der Karte angezeigt, wenn die 12da-Datei im **Layer-Manager** aktiviert ist. Bisher wurde nur Text angezeigt, der als Beschriftung wie Namen, Codes und

Höhenwerte für Elemente in der Datei klassifiziert war. Nun wird Text wie Dateiinformationen oder Elementinformationen angezeigt, der direkt in die Datei eingegeben wurde.

### **Behobene Probleme**

- <sup>l</sup> **Road stakeout cut/fill**: We have fixed an issue when staking a road, where the cut/fill stored in the job did not always equate to the design elevation minus the as-staked elevation. This was caused by an RTK position update happening in the instant between the time the cut/fill was calculated and the time the values were displayed on the **Confirm staked deltas** screen. The prior position's elevation was used to calculate the cut/fill, but the next position's elevation was displayed on the **Confirm staked deltas** screen and stored to the job. This resulted in the stored elevation being slightly different to what was used to calculate the cut/fill. This issue was more likely to occur if **Auto store point** was enabled. Typically during well converged RTK operation, the error was at the sub-3mm (1/100th ft) level.
- <sup>l</sup> **Breitenbänder und Oberflächen**: Wir haben die folgenden Probleme beim Verwenden des Arbeitsablaufs **Breitenbänder und Oberflächen** behoben:
	- <sup>l</sup> Beim Abstecken mit der Methode **Station auf Linienzug** können Sie jetzt eine Station vom primären Linienzug auswählen.
	- <sup>l</sup> Wenn Sie bei einer GNSS-Vermessung über das Menü arbeiten und die **Antennenhöhe** *und* das **primäre Stationierungsbreitenband** einstellen mussten, gelangen Sie jetzt durch Tippen auf **Akzept.** wie vorgesehen zum Absteckungsbildschirm.
	- Wenn das primäre Breitenband aus einer RXL-Datei ausgewählt wurde, ignorierte die Software die in der Datei definierte erste Station und Stationierungsmethode.
	- Wenn der primäre Linienzug aus einer RXL-Datei ausgewählt wurde, wurden einige Differenzen und Linienzugnamen beim Abstecken von **Zu zwei Linienzügen** als "?" angezeigt, da die Software die Richtung zum Erstellen des Linienzugs in Bezug zum Kurvenband nicht bestimmen konnte.
- <sup>l</sup> **12da-Dateien**: Wir haben Probleme beim Laden von 180-Grad-Bögen in 12da-Dateien behoben.
- <sup>l</sup> **Angelpunkt**: Wir haben die folgenden Probleme bei Angelpunktpositionen behoben:
	- <sup>l</sup> Der im Feld **HD zu Angelpunkt** angezeigte Wert änderte sich, wenn Sie zwischen Plan- und Querprofilansicht wechselten. Der im Querprofil angezeigte Wert war korrekt, und dies ist der Wert, der gespeichert wurde.
	- <sup>l</sup> Wenn Sie die Angelpunktposition änderten, wurden das neue Seitengefälle und das Querprofil der ausgewählten Station in der Planansicht nicht aktualisiert.
	- Wenn Sie nun die Angelpunktposition für das Seitengefälle während der Absteckung ändern, wechselt die Software nach dem Abstecken der neuen Position wieder zum Seitengefälle mit der ursprünglichen Position.
- Wir haben mehrere Probleme behoben, die beim Verwenden oder Schließen der Software gelegentlich **Anwendungsfehler** verursacht haben. Insbesondere gilt dies für folgende Fehler:
	- Beim Ändern der Absteckmethode in der Querprofilansicht.

# **Tunnel**

### **Verbesserungen**

### **Absteckdifferenz für Strecke entlang Kurvenband**

Bei der Tunnelabsteckung wird in Trimble Access nun die Absteckdifferenz **Strecke entlang Kurvenband** angezeigt. Hierbei wird die Schrägstrecke entlang des Kurvenbandes angezeigt. Aufgrund der Neigung des Kurvenbands kann dieser Wert größer als die **Stationsdifferenz** sein, bei der 2D-Stationierung verwendet wird.

### **Verbesserte Sichtbarkeit gemessener Punkte im Tunnelquerprofil**

Wir haben die Größe der gemessenen Punkte in der Tunnelquerprofilansich erhöht, um die Sichtbarkeit zu verbessern.

### **Behobene Probleme**

- <sup>l</sup> **Rohrschirm**: Wir haben ein Problem behoben, bei dem die Berechnung des Rohrschirms falsch war, wenn der Endpunkt einer Rohrleitung nahe beim Ende des Tunnels liegt oder sich darüber hinaus erstreckt.
- <sup>l</sup> **Stationsbeschriftungen**: Wir haben die Darstellung von Stationsbeschriftungen in der Karte verbessert. Beschriftungen überlappen nicht mehr und werden beim Kreisen nicht mehr gespiegelt.

# **Pipelines**

### **Behobene Probleme**

<sup>l</sup> **Falsche Meldung über gelöschte Jobs**: Wir haben ein Problem behoben, bei dem von Trimble Access gemeldet wurde, dass Rohrleitungsdateien nach dem Zusammenführen in Trimble Sync Manager aus Trimble Connect gelöscht wurden.

# <span id="page-18-0"></span>**Unterstützte Ausrüstung**

Die Version Trimble Access der 2024.00 Software funktioniert am besten mit den unten aufgeführten Software- und Hardwareprodukten.

**NOTE –** Für eine optimale Leistung sollte bei der Hardware immer die neuesten Firmware installiert sein.

Weitere Informationen zu aktuellen Software- und Firmwareversionen finden Sie im Dokument **[Trimble](http://trl.trimble.com/dscgi/ds.py/Get/File-93082/Survey Software and Firmware.pdf) [Geospatial](http://trl.trimble.com/dscgi/ds.py/Get/File-93082/Survey Software and Firmware.pdf) Software and Firmware Latest Releases**.

### **Unterstützte Controller**

### **Windows-Geräte**

Die Trimble Access Software kann auf den folgenden 64-Bit-Geräten mit Windows® verwendet werden:

- Trimble TSC7 Controller
- Trimble T7, T10, T10x oder T100 Tablet
- <sup>l</sup> Unterstützte Tablets von Drittanbietern

Weitere Informationen zu unterstützten Tablets von Drittanbietern finden Sie in der Supportmitteilung **Trimble Access on 64-bit Windows 10 & 11**, das Sie beim **Trimble Access Hilfeportal** von der Seite **[Supportmitteilungen](https://help.trimblegeospatial.com/TrimbleAccess/latest/de/Downloads-bulletins.htm)** herunterladen können.

### **Android-Geräte**

Die Trimble Access Software kann auf den folgenden Android-Geräten verwendet werden:

- Trimble TSC5 Controller
- Trimble TDC6 Datenerfassungsgerät
- Trimble TDC600 Datenerfassungsgeräte
- Trimble TDC650 GNSS-Handempfänger (nur mit Trimble Access Abonnement)
- Trimble TCU5 Controller

**TIP –** Trimble Access kann beim **TDC6 und TDC600 Handheld im Hochformatmodus** oder im **Querformatmodus** verwendet werden. Es gibt kleine Unterschiede in der Benutzeroberfläche, um den Hochformatbildschirm und das Android-Betriebssystem zu berücksichtigen. Weitere Informationen finden Sie in der **[Trimble](https://help.trimblegeospatial.com/TrimbleAccess/latest/de/Software-workspace.htm) Access Hilfe** im Thema **Der Trimble Access Arbeitsbereich**.

**NOTE –** Der **Trimble TDC650 GNSS-Handempfänger** kann nur mit Trimble Access Abonnements genutzt werden. Er kann nicht mit unbefristeten Trimble Access Lizenzen verwendet werden. Der TDC650 ist für reine GNSS-Vermessungen vorgesehen und unterstützt keine Verbindungen zu Totalstationen. Trimble Access Apps, die für terrestrische Vermessungen verwendet werden sollen, können nicht auf dem TDC650 verwendet werden. Hierzu gehören Trimble Access Tunnel, Bergbau und Überwachungsmessung. Weitere Informationen zum Verwenden des TDC650 mit Trimble Access finden Sie unten im Abschnitt **Unterstützte GNSS-Empfänger**.

### **Unterstützte konventionelle Instrumente**

Folgende konventionelle Instrumente können mit dem Controller verbunden werden, auf dem Trimble Access installiert ist:

- Trimble SX10 oder SX12 Scanning Totalstation
- Trimble VX™ Spatial Station
- Totalstationen der Trimble S Serie: S8/S6/S3 und S9/S7/S5
- Mechanische Trimble Totalstationen: C5. C3, M3, M1
- Totalstationen der Trimble SPS-Serie:
- Spectra® Geospatial FOCUS® 50 Totalstationen
- Unterstützte Totalstationen anderer Hersteller

Die in der Trimble Access Software verfügbaren Funktionen hängen vom Modell und der Firmwareversion des Instruments mit der aktiven Verbindung ab. Trimble empfiehlt, das Instrument auf die neueste verfügbare Firmware zu aktualisieren, um diese Version von Trimble Access zu nutzen.

**NOTE –** Sie können über den TSC5 Controller, den TDC600 Modell 2 Feldrechner und den TDC6 Feldrechner eine Verbindung zu einem Trimble SX10 oder SX12 Scanning Totalstation Instrument herstellen. Verbindungen mit einem Trimble SX10 oder SX12 Scanning Totalstation Instrument werden jedoch nicht unterstützt, wenn Sie den TCU5 Controller oder den TDC600 Modell 1 Feldrechner verwenden.

### **Unterstützte GNSS-Empfänger**

Folgende GNSS-Empfänger können mit dem Controller verbunden werden, auf dem Trimble Access installiert ist:

- Integrierte GNSS Vermessungssysteme der Trimble R-Serie:
	- Mit eingebauter inertialer Messeinheit (IMU): R780, R12i
	- Mit integriertem Magnetometer-Neigungssensor: R12, R10
	- Weitere integrierte GNSS-Empfänger der R-Serie: R580, R8s, R8, R6, R4, R2
- GNSS-Empfänger Trimble Catalyst™ Positionierungsdienste: DA2
- Modulare Trimble GNSS-Messsysteme: R9s, NetR9 Geospatial, R7, R5
- GNSS-Smart-Antennen der Trimble SPS Serie: SPS986, SPS985, SPS985L, SPS785, SPS585
- Modulare GNSS-Empfänger der Trimble SPS Serie: SPS85x
- Trimble Alloy GNSS-Referenzempfänger
- Trimble TDC650 GNSS-Handempfänger
- Integrierte Spectra Geospatial GNSS-Empfänger mit eingebauter inertialer Messeinheit (IMU): SP100
- Integrierte Spectra Geospatial GNSS-Empfänger: SP85, SP80, SP60
- Modulare Spectra Geospatial GNSS-Empfänger: SP90m
- FAZA2 GNSS-Empfänger
- S-Max GEO-Empfänger

#### **NOTE –**

<sup>l</sup> Um einen **TrimbleDA2 GNSS-Empfänger** mit Trimble Access zu verwenden, benötigen Sie ein unterstütztes Catalyst-Abonnement und müssen angemeldet sein. Um die Lizenzentypen

anzuzeigen, die Ihnen oder dem Controller zugewiesen sind, tippen Sie auf  $\equiv$  und wählen Info aus. Weitere Informationen finden Sie in der **[Trimble](https://help.trimblegeospatial.com/TrimbleAccess/latest/de/Software-installation.htm) Access Hilfe** im Thema**Trimble Access installieren**.

- <sup>l</sup> Wie oben im Abschnitt **Unterstützte Controller** angegeben, kann der **Trimble TDC650 GNSS-Handempfänger** nur mit Trimble Access Abonnements und nicht mit unbefristeten Lizenzen verwendet werden. Bei Verwendung mit Trimble Access gilt für den TDC650 Folgendes:
	- <sup>l</sup> Er kann eine Verbindung zu einer externen Antenne (z. B. zur Trimble® Zephyr™ 3 Antenne) herstellen, aber nicht zu einem anderen GNSS-Empfänger.
	- <sup>l</sup> Er kann eine Verbindung zu anderen vermessungstechnischen Geräten wie einem Echolot oder Laserentfernungsmesser herstellen.
	- Er kann nur als GNSS RTK-Lösung verwendet werden, um hochgenaue Daten im folgenden Bereich bereitzustellen:
		- Zentimetergenauigkeit horizontal: 10 mm, vertikal: 15 mm
		- Dezimetergenauigkeit horizontal: 70 mm, vertikal: 20 mm
		- Submetergenauigkeit horizontal: 300 mm, vertikal: 300 mm
	- Er kann nicht mit RTX und nicht für Postprocessing verwendet werden.
	- Er unterstützt keine kamerabasierte elektronischen Libelle (eLevel).
- Wenn Sie einen Spectra Geospatial SP90m, SP85, SP80 oder SP60 Empfänger verwenden, sind nicht alle Funktionen in der Trimble Access Software verfügbar. Weitere Informationen finden Sie in der Supportmitteilung **Spectra Geospatial receiver support in Trimble Access**, die Sie beim **Trimble Access Hilfeportal** von der Seite **[Supportmitteilungen](https://help.trimblegeospatial.com/TrimbleAccess/latest/de/Downloads-bulletins.htm)** herunterladen können.

### **Installationshinweise**

### **Lizenzanforderungen**

Zum Installieren von Trimble Access 2024.00 werden Lizenzen für die Allgemeine Vermessung App und für jede Trimble Access App benötigt, die Sie verwenden möchten.

<sup>l</sup> **Unbefristete Lizenzen**

Unbefristete Lizenzen sind für den Controller lizenziert. Der Controller muss eine gültige Trimble Access Software Maintenance Agreement bis zum **1 Mai 2024**haben.

<sup>l</sup> **Abonnements**

Abonnementlizenzen werden einem einzelnen Benutzer zugewiesen. Bei Nutzung einer Abonnementlizenz können Sie Trimble Access 2024.00 auf jedem unterstützten Controller installieren. Weitere Informationen finden Sie im **Trimble Access Hilfeportal** unter **Erforderliche [Softwarelizenzen](https://help.trimblegeospatial.com/TrimbleAccess/latest/de/Software-licenses.htm)**.

### **Keine aktuelle Lizenz vorhanden?Sie können die Software weiterhin testen**

Wenn Sie nicht über die erforderlichen Lizenzen verfügen, können Sie die Software ggf. für eine begrenzte Zeit testen.

Die Optionen sind:

- <sup>l</sup> Erstellen Sie eine **48-Stunden-Lizenz** für Trimble Access, wenn Sie sich nicht anmelden und Ihr Abonnement nutzen können oder wenn Sie eine unbefristete Lizenz erworben haben, die Ihrem Controller jedoch noch nicht zugewiesen wurde.
- <sup>l</sup> Erstellen Sie eine **30-tägige Demolizenz** für Trimble Access, wenn der Controller keine aktuelle unbefristete Lizenz hat. Diese Art einer temporären Lizenz ist auf unterstützten Windows- und Android-Controllern verfügbar.
- <sup>l</sup> Erstellen Sie eine **30-tägige Testlizenz** für bestimmte Trimble Access Apps, wenn der Controller eine aktuelle unbefristete Lizenz hat, jedoch keine Lizenz für die jeweilige App, die Sie probeweise verwenden möchten. Diese Art einer temporären Lizenz ist nur auf unterstützten Windows-Controllern verfügbar.

Weitere Informationen finden Sie im **Trimble Access Hilfeportal** unter **Temporäre Lizenz [installieren](https://help.trimblegeospatial.com/TrimbleAccess/latest/de/Software-temporary-install.htm)**.

### **Trimble Access installieren oder aktualisieren**

Zum Installieren der Software auf Ihrem Controller verwenden Sie den für das Controller-Betriebssystem geeigneten Trimble Installation Manager:

- **Trimble Installation Manager für Windows**
- **Trimble Installation Manager für Android**

Weitere Informationen finden Sie im **Trimble Access Hilfeportal** unter **Trimble Access [installieren](https://help.trimblegeospatial.com/TrimbleAccess/latest/de/Software-installation.htm)**.

**NOTE –** JOB-Dateien (.job), die mit einer älteren Version von Trimble Access erstellt wurden, werden automatisch aktualisiert, wenn Sie diese in der aktuellen Version von Trimble Access öffnen. Nach einem Upgrade von Jobs können diese in einer älteren Version nicht mehr geöffnet werden. Weitere Informationen finden Sie in der **Trimble Access Hilfe** unter **[Vorhandene](https://help.trimblegeospatial.com/TrimbleAccess/latest/de/Software-upgrading-jobs.htm) Jobs mit der aktuellen Version von Trimble Access [verwenden](https://help.trimblegeospatial.com/TrimbleAccess/latest/de/Software-upgrading-jobs.htm)**.

### **Lernressourcen**

Weitere Informationen über Softwarefunktionen von Trimble Access und wie Sie die Software optimal nutzen können, finden Sie unter den unten aufgeführten Ressourcen.

### **Hilfeportal für Trimble Access**

Das **Trimble Access Hilfeportal** ist unter **[help.trimblegeospatial.com/TrimbleAccess/](https://help.trimblegeospatial.com/TrimbleAccess/latest/de/)** verfügbar und enthält den kompletten Inhalt der *Trimble Access Online-Hilfe* in 14 Sprachen sowie Links zu Videos, die auf dem Trimble Access YouTube-Kanal verfügbar sind.

Im Bereich **Downloads** des **Trimble Access Hilfeportals** finden Sie Links zum Herunterladen nützlicher Ressourcen, darunter:

- Supportmitteilungen
- Software und Dienstprogramme
- Vorlagendateien
- Stylesheets
- Beispieldaten
- Materialien zu Softwareversionen (einschließlich Präsentationen und Videos)
- PDF-Anleitungen

Sie können das **Hilfeportal für Trimble Access** von jedem Computer aus aufrufen, der über eine Internetverbindung verfügt, ohne dass die Trimble Access Software installiert sein muss. Sie können ihn auch von Ihrem Mobiltelefon oder vom Controller aus aufrufen, auf dem Trimble Access ausgeführt wird, wenn Sie die integrierte Hilfe nicht installieren möchten.

### **Trimble Access Hilfe**

Die *Trimble Access Hilfe* wird mit der Software installiert, wenn Sie in Trimble Installation Manager das Kontrollkästchen **Sprache > Hilfedateien** aktivieren. Um die installierte Hilfe anzuzeigen, tippen Sie in der Trimble Access Software auf und wählen **Hilfe**. Die *Trimble Access Hilfe* wird geöffnet und Sie wechseln direkt zum Hilfethema für den aktuellen Bildschirm der Trimble Access Software.

### **YouTube-Kanal für Trimble Access**

Der YouTube-Kanal für Trimble Access bietet eine große Anzahl von Videos, die auf nützliche Softwarefunktionen eingehen. Sehen Sie sich Videos zu kürzlich hinzugefügten Funktionen an oder werfen Sie einen Blick auf eine der Playlists, um einen bestimmten Bereich der Software zu erkunden.

Wir posten regelmäßig neue Videos. Deswegen sollten Sie auf der Seite des Trimble Access YouTube-Kanals auf **Abonnieren** klicken, um informiert zu werden, wenn neue Videos verfügbar sind.

# **Trimble Access-Apps**

Die Trimble Access Softwaresuite bietet für Vermessungsfachleute und Geomatiker verschiedene Spezialanwendungen für den Außendienst. Mit einer benutzerfreundlichen Oberfläche, optimierten Arbeitsabläufen und Echtzeit-Datensynchronisierung können Sie mit der Trimble Access Softwaresuite täglich deutlich effizienter arbeiten. Sie verbessern ihren Wettbewerbsvorteil, indem Sie die Anwendungen auswählen, die am besten zu ihrer Arbeit passen.

### **Auf Windows-Geräten unterstützte Trimble Access Apps**

Die folgenden Trimble Access Apps werden unterstützt , wenn Sie diese Version von Trimble Access auf einem **unterstützten [Windows-Gerät](#page-18-0)** verwenden:

- Trassen
- Tunnel
- Bergbau
- Land Seismic
- Pipelines
- Power Line
- Katastermodul Deutschland
- Überwachungsmessung
- AutoResection
- BathySurvey

**NOTE –** Änderungen an den unterstützten Trimble Access Apps können sich nach der Veröffentlichung ändern. Aktuelle Informationen oder Einzelheiten zu den Apps, die in früheren Versionen von Trimble Access unterstützt werden, finden Sie in der Supportmitteilung **Trimble Access App availability**, die Sie beim Trimble Access Hilfeportal von der Seite **[Supportmitteilungen](https://help.trimblegeospatial.com/TrimbleAccess/latest/de/Downloads-bulletins.htm)** herunterladen können.

### **Auf Android-Geräten unterstützte Trimble Access Apps**

Die folgenden Trimble-Apps werden unterstützt, wenn Sie diese Version von Trimble Access auf einem **unterstützten [Android-Gerät](#page-18-0)** verwenden:

- Trassen
- Tunnel
- Bergbau
- Pipelines
- Power Line
- Katastermodul Deutschland
- Überwachungsmessung
- AutoResection
- AllNAV Rounds

**NOTE –** Änderungen an den unterstützten Trimble Access Apps können sich nach Freigabe ändern. Aktuelle Informationen oder Einzelheiten zu Apps, die mit älteren Versionen von Trimble Access unterstützt werden, finden Sie unter **Trimble Access App availability**.

### **Kontaktinformationen**

© 2024, Trimble Inc. Alle Rechte vorbehalten. Trimble, the Globe and Triangle logo, ProPoint, Spectra, and Trimble RTX are trademarks of Trimble Inc. registered in the United States and in other countries. Access, IonoGuard, VISION, and VX are trademarks of Trimble Inc. For a complete list of legal notices relating to this product, go to **[help.trimblegeospatial.com/TrimbleAccess/](https://help.trimblegeospatial.com/TrimbleAccess/latest/de/)** and click the **Legal information** link at the bottom of the page.